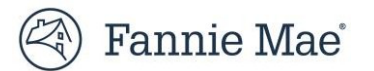

# **Overview**

## **Is an MBS Pool Data Change Permitted?**

To determine if an MBS Pool data change is permitted, first check the MBS Pool Close Status.

- Ø For pools with close status of Open, Close Error, Closed, Corrections Pending, or Reclosed (prior to the Pool Settlement date) most data changes, are permitted. See table below for exceptions.
- $\triangleright$  For pools with close status of Close Ready or Reclose Ready data changes are not permitted in Loan Delivery. If data changes are required, please email [acquisitions\\_loan\\_delivery@fanniemae.com](mailto:acquisitions_loan_delivery@fanniemae.com) to request your pool be unlocked for editing
- Ø Closed or Reclosed on/after Pool Settlement Date if changes are needed, a [Seller/Servicer-Initiated](https://singlefamily.fanniemae.com/servicing/sellerservicer-initiated-post-purchase-adjustments) Post-Purchase [Adjustment](https://singlefamily.fanniemae.com/servicing/sellerservicer-initiated-post-purchase-adjustments) is required.

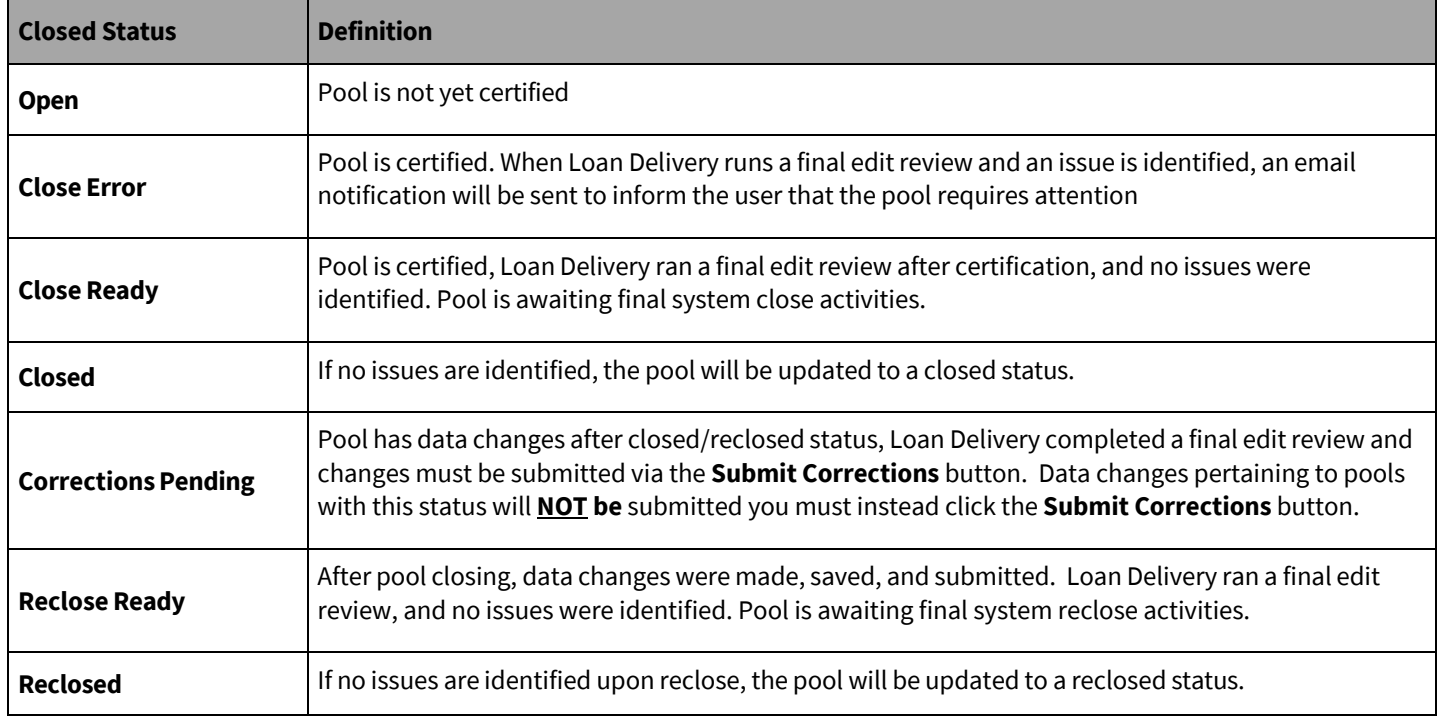

The MBS pool statuses are:

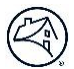

#### **Data change exceptions**

- $\triangleright$  For pools with close status of Open, Close Error, Closed, or Reclosed (prior to the Pool Settlement date) most data changes, are permitted. See table below for exceptions.
- $\triangleright$  For pools with close status of Close Ready or Reclose Ready, data changes are not permitted in Loan Delivery. If data changes are required, please email [acquisitions\\_loan\\_delivery@fanniemae.com](mailto:acquisitions_loan_delivery@fanniemae.com) to request your pool be unlocked for editing.
- $\triangleright$  For pools with ASAP Indicator = Yes, changes are not permitted in Loan Delivery for pools with close status of Close Ready, Closed, Reclose Ready, or Reclosed. If data changes are required, please email [acquisitions\\_loan\\_delivery@fanniemae.com](mailto:acquisitions_loan_delivery@fanniemae.com) to request your pool be unlocked for editing.
- Ø The ASAP Indicator on a pool cannot be changed after submission of the pool to Fannie Mae. If an ASAP indicator update is required, the pool will require deletion. See th[e Pool Deletion Job Aid](https://singlefamily.fanniemae.com/media/document/pdf/pool-deletion-job-aid) for details.
- Ø Closed or Reclosed on/after Pool Settlement Date if changes are needed, a [Seller/Servicer-Initiated](https://singlefamily.fanniemae.com/servicing/sellerservicer-initiated-post-purchase-adjustments) Post-Purchase [Adjustment](https://singlefamily.fanniemae.com/servicing/sellerservicer-initiated-post-purchase-adjustments) is required.
- $\triangleright$  To delete a pool, see the **Pool [Deletion](https://singlefamily.fanniemae.com/media/document/pdf/pool-deletion-job-aid) Job Aid** for details.
- $\triangleright$  Revised wiring instructions may be required even if a change is permitted (e.g., delete a loan)

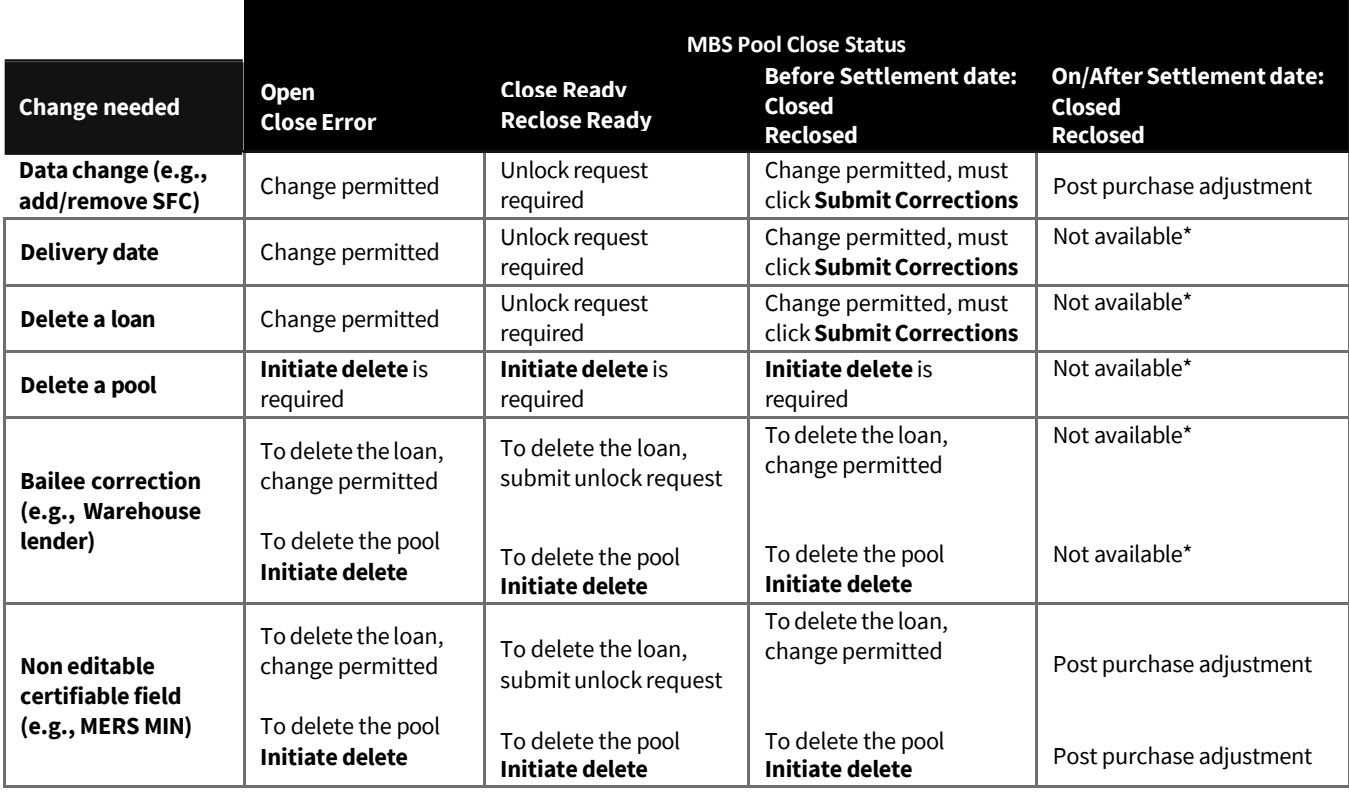

\*Under specific circumstances, this option may be available; contact Fannie Mae [Acquisitions](mailto:acquisitions_loan_delivery@fanniemae.com) Operations department for assistance.

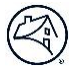

#### **How to submit an unlock poolrequest?**

Data changes are not permitted for pools with a status of **Close Ready** or **Reclose Ready**. Any data changes you make will not be saved. If data changes are required, please email acquisitions loan delivery@fanniemae.com to request your pool be unlocked for editing.

#### **Close Ready Step-by-Step Instructions:**

1. **Email**requestto [acquisitions\\_loan\\_delivery@fanniemae.com](mailto:acquisitions_loan_delivery@fanniemae.com)

The following information must be included in your request:

- Seller number
- Pool Number with suffix if applicable
- Reason for unlock, including what data is being updated/removed
- 2. Once your pool is unlocked you will receive confirmation from the Acquisitions team
- 3. Log into Loan Delivery. Your pool is now in Close Error status and changes can be made. This pool will also display in the Pool Exceptions section of the Loan Delivery home page.
- 4. Make **all** changes necessary to the pool and then click **Save and Run Edits** on the Pool Details screen. Once you click **Save and Run Edits** on the Pool Details screen and receive no fatal edits, the pool will move to Close Ready status. Note: *Make all changes necessary to the pool prior to running pool edits. If you click Save and Run Edits before you have* completed all changes, you may need to request the pool be unlocked again. This does not apply to the Save and Run Edits *on the Loan Details screen.*
- 5. Once final system close activities are completed, the pool will move to Closed status.

#### **Reclose Ready Step-by-Step Instructions:**

1. Email request to [acquisitions\\_loan\\_delivery@fanniemae.com](mailto:acquisitions_loan_delivery@fanniemae.com)

The following information must be included in your request:

- Seller number
- Pool Number with suffix if applicable
- Reason for unlock, including what data is being updated/removed
- 2. Once your pool is unlocked, you willreceive confirmation from the Acquisitions team
- 3. Log into Loan Delivery. Your pool will remain in Reclose Ready status; however, changes can be made. This pool will not display in the Pool Exceptions section of the Loan Delivery home page.
- *4.* Make **all** changes necessary to the pool and then click **Save and Run Edits** on the Pool Details screen. The closed status is now **Corrections Pending**. *Clicking Save and Run Edits on the Loan Details screen will not complete the changes; you must* click *Save and Run Edits on the Pool Details screen.*
- 5. Click the **Submit Corrections** button on the Pool Details screen. If you do not click the **Submit Corrections** button, your changes will not be captured.
- 6. Once final system close activities are completed, the pool will move to Reclosed status.

## **Pool Data Changes for Pools with Close Status of Closed or Reclosed**

Data changes are permitted once the pool status is Closed or Reclosed; however, once the changes are made, the corrections must be submitted to be captured.

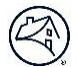

## **Step-by-Step Instructions:**

- 1. Make the correction and click **Save and Run Edits** on the Pool Details screen. Resolve any fatal edits that may have resulted from the change.
- 2. The Pool Closed status will be **Corrections Pending**.
- 3. Click the **Submit Corrections** button on the Pool Details screen. If you do not click the **Submit Corrections** button, your changes will not be captured.

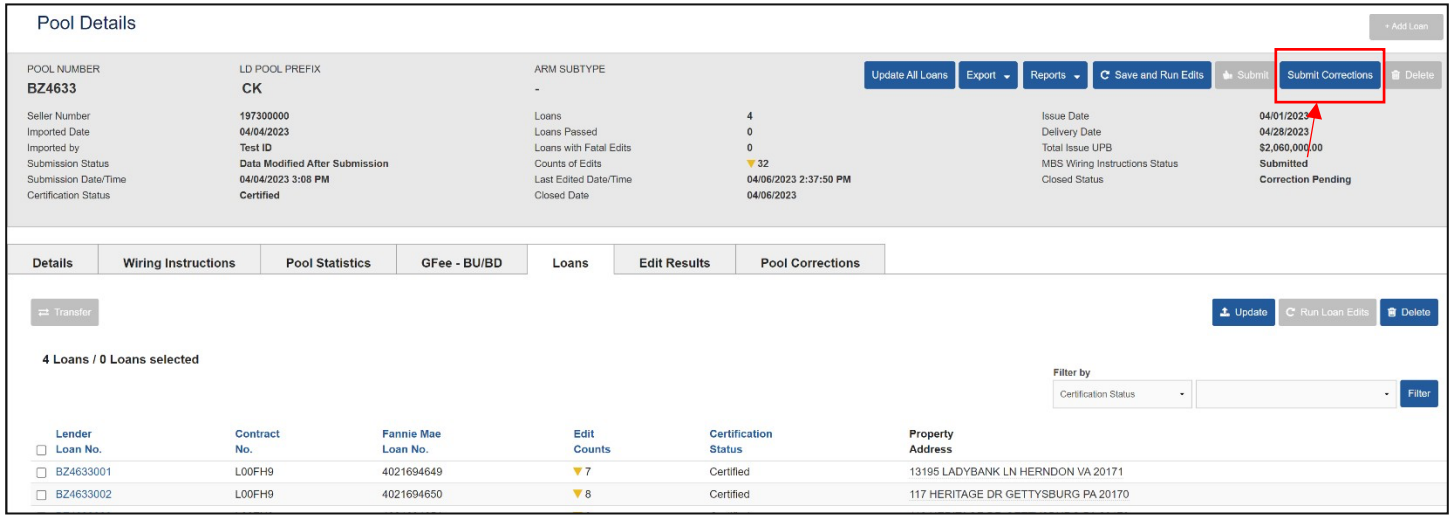